# 2016 v1 RELEASE NOTES

# **Trimble® DuctDesigner 3D® Software**

- [Introduction](#page-2-0)
- [New Features/Enhancements](#page-4-0)
- [Essential Release Information](#page-8-0)
- Update Installation [Instructions](#page-11-0)
- [Product Assistance](#page-16-0)

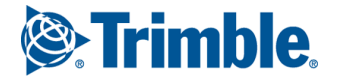

Trimble Navigation Limited 116 Inverness Drive East, Suite 210 Englewood, Colorado 80112 800-234-3758

#### **Legal Notices**

#### **Copyright and Trademarks**

©2004-2015 Trimble Navigation Limited. All rights reserved.

Trimble and the Globe & Triangle logo are trademarks of Trimble Navigation Limited, registered in the United States and in other countries. DuctDesigner 3D is a registered trademark of Trimble Navigation Limited. Other brand and product names are trademarks or registered trademarks of their respective holders.

This publication, or parts thereof, may not be reproduced in any form, by any method, for any purpose, without the written consent of Trimble Navigation Limited.

#### **Release Notice**

This is the Trimble DuctDesigner 3D Release Notes (Revision A). It applies to release 2016 v1 of the software.

The topics within this document are subject to change without written notice. Companies, names, and data used in any examples are fictitious. Screenshots included in the topics may not be exactly as in the software application.

#### **Edition**

Trimble® DuctDesigner 3D Release Notes Part # DD3D8059.08.0415\_Release Notes 2016 v1

Thursday, April 30, 2015 8:31 am

# <span id="page-2-0"></span>**Introduction**

This document provides basic information about new features and modifications in release 2016 v1 of the Trimble® DuctDesigner 3D® software. More detailed information can be found in the online help system.

# **What You Receive With Release 2016 v1**

- One Trimble DuctDesigner 3D Installation DVD
- One DuctDesigner 3D *Let's Get Started* foldout

# **Upgrade Procedure**

Please refer to the DuctDesigner 3D [Update Installation Instructions](#page-11-0) at the end of this document for information on requirements to install this update. Trimble recommends that you print these instructions to help ensure proper operation of the software application after installation.

# <span id="page-2-1"></span>**Compatibility**

# **Autodesk® Software**

This release of DuctDesigner 3D software is compatible with:

- AutoCAD® 2016
- AutoCAD® Architecture 2016
- AutoCAD® MEP 2016

It will not work with any other version of these applications.

#### **Operating Systems**

This version of the DuctDesigner 3D software is compatible with 64-bit Windows® 7 and Windows 8 operating systems. Your version of AutoCAD must correspond with the proper version of the DuctDesigner 3D software, as well as the operating system.

**Note –** *This release of DuctDesigner 3D is not compatible with 32-bit Windows Operation systems.*

# **Trimble Connect**

Trimble Connect provides a method for designers, builders, owners and operators to collaborate, share and view project information. For more information go to [connect.trimble.com](http://connect.trimble.com/).

# **Trimble® Field Link for MEP**

Trimble Field Link for MEP allows you to easily manage layout tasks by employing a task-based workflow featuring advanced Layout, Reporting, and Model Viewer functionality.

#### **Trimble® MEP Integration**

With the Trimble MEP layout solution, mechanical, electrical, and plumbing contractors can increase productivity and simplify the layout of sleeves and hangers.

# **Trimble® AutoBid® SheetMetal Integration**

The DuctDesigner 3D software includes the ability to export data in a format that can easily be imported into the AutoBid SheetMetal database. Refer to the online help in each of the software applications for detailed instructions.

# **Vulcan Integration**

The Export to Vulcan feature allows selected duct and fittings within a drawing to be transferred directly from DuctDesigner 3D® to the Vulcan cutting software, eliminating the need for manual input of those items into the cutter program. This also greatly reduces the chance of input errors at the fabricator.

# **Backward Compatibility**

DuctDesigner 3D entities are not backward compatible. Drawings created in Autodesk compatible products that are subsequently saved in a previous format (version) cannot be edited. Graphics are viewable as proxy graphics only. Always save drawings in the current version format.

# <span id="page-4-0"></span>**New Features/Enhancements**

The following enhancements have been added to the DuctDesigner 3D software in this release:

# **DuctDesigner 3D CAD**

#### **DD3D™ Annotate Ribbon**

This release of the DuctDesigner 3D software offers a separate DD3D™ Annotate Ribbon. This better organizes workflow by separating tasks in a more logical manner.

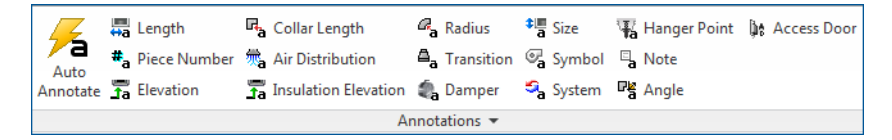

**Note –** *The Annotation panels were previously located on the DD3D™ Entities Ribbon.*

#### **DD3D™ Tools Ribbon**

Access to Trimble Connect is available on the DD3D™ Tools ribbon.

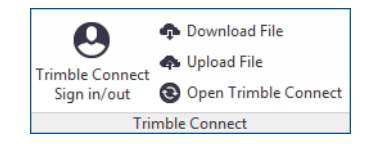

Trimble Connect offers the following:

- Bring your team's BIM data together in one shared space.
- Put the project's entire social and transactional history at your fingertips.
- Powerful cloud based technology gets you up and running quickly, with no IT staff or servers.

# **Dynamic Hanger Blocks**

Dynamic Hanger Blocks allow you to insert a hanger block on a duct hanger point, and adjust the dimension automatically to fit the duct size and elevation.

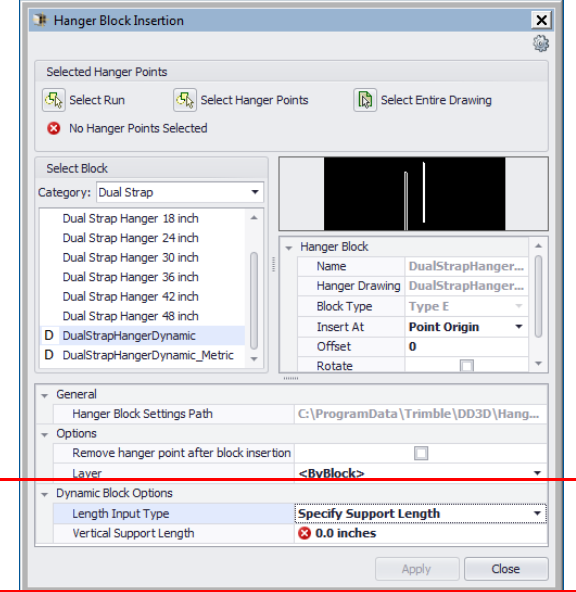

Dynamic hanger blocks are located under **DD3D™ Tools/ Field Points / Insert Hanger Blocks**. When you select a dynamic hanger block, the Hanger Block Insertion dialog displays additional fields that allow you to specify the rod/strap length(s).

**Note –** *You do not need to specify hanger width.* 

**T** $\overleftrightarrow{ }$  **Tip** – If you installed this release of DuctDesigner 3D as an update (and not on a clean machine), refer to the [Final Steps](#page-13-0) on [page 14](#page-13-0) for details on adding these blocks to your system.

#### **Field Points/Blocks**

Custom and Object Field Points can now be saved in blocks. These are now included in all Field Point exports.

# **Oval Offset**

The oval offset now includes a flip grip. This matches functionality with other offset fittings.

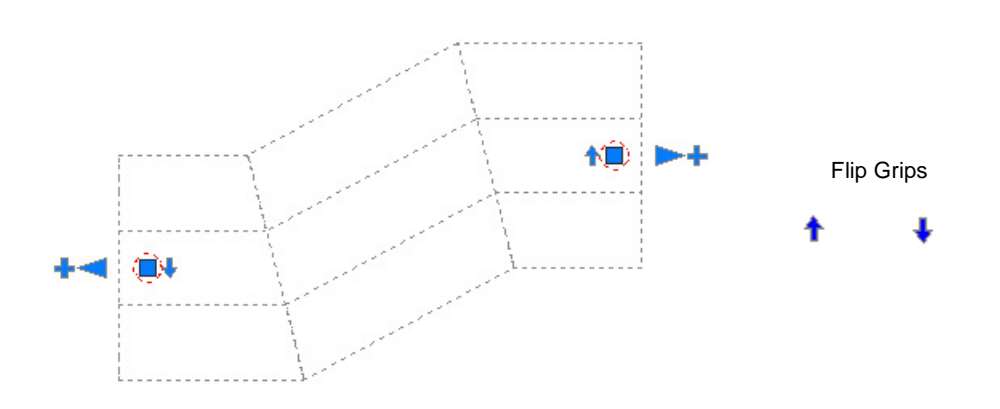

# **Grip Enhancements**

• When the Stretch Grip is selected, you now have the option to stretch the first piece or to connect additional pieces as necessary.

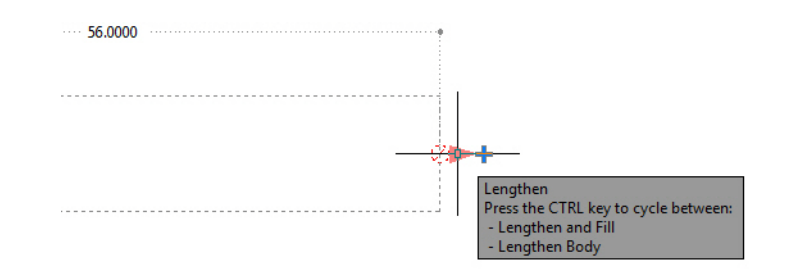

• The Plus Grip now offers the option to add full length pieces of duct *only* or to add full length pieces and a short piece at the end.

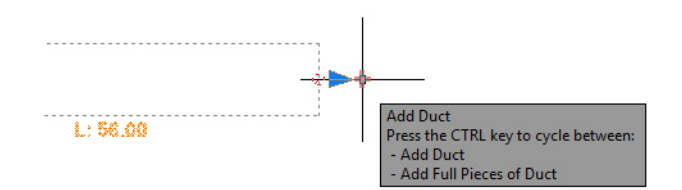

# **Additional Modifications**

• The Hanger Block Insertion Settings dialog now includes a right-click menu that allows you to refresh the list. This will prove useful when a hanger block drawing previously included in the list is either removed from the folder or the drawing is renamed. Refreshing the list updates all of the "not found" data.

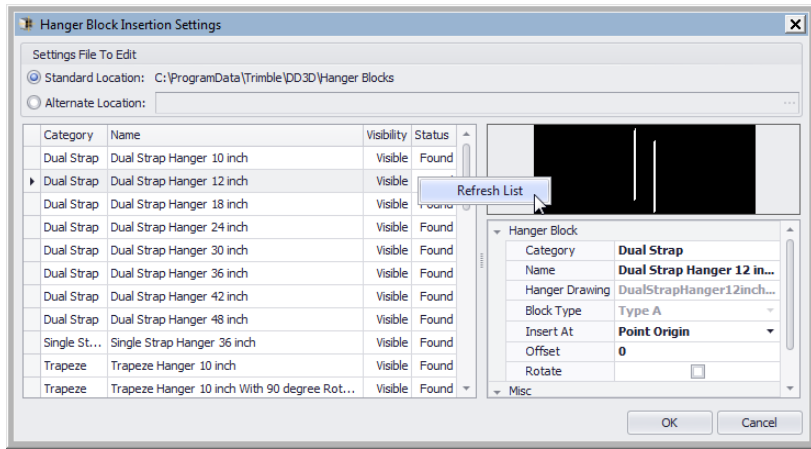

- The rotate grip on rectangular elbows now maintains width and depth sizes more accurately.
- When the Include Wireframe DXF checkbox is selected in the Trimble MEP Export, the Field Point Entity count is now accurately calculated.

# <span id="page-8-0"></span>**Essential Release Information**

#### • A**utodesk Compatible Products Settings**

- [AutoCAD Hardware Acceleration may need to be disabled to avoid](http://www.trimble.com/construction/layout_MEP_contractors_support.asp?Nav=Collection-59175)  graphic issues, such as the appearance of stray lines (that do not look [correct\). This may be more prevalent when working in a virtual machine](http://www.trimble.com/construction/layout_MEP_contractors_support.asp?Nav=Collection-59175)  [environment. Go to](http://www.trimble.com/construction/layout_MEP_contractors_support.asp?Nav=Collection-59175) **Options / System / Graphics Performance** to disable this setting.
- A new *Smooth Line Display* option has been added under **Options / System / Graphics Performance**. This setting can make lines on a drawing appear thicker/brighter. If desired, you can disable this option with no effect on your drawing.
- Highlighting changed in AutoCAD versions after 2015: A "blue edging" was added to selected items. This makes items selected much more visible in your drawing.

The *SelectionEffect* variable determines how an item displays when it is selected.

The *PreSelectionEffect* variable determines how an item displays when you hover over it.

The AutoCAD default has these variables active. To turn these off, enter the command followed by **0**.

# – **Note for Autodesk Building Design Suite**

When either AutoCAD Architecture or AutoCAD MEP are installed as standalone products, three shortcuts are created on the desktop and in the *Start* menu. These are:

#### *US Imperial*

# *US Metric*

# *Global*

When the Autodesk Building Design Suite (a suite of Autodesk products including AutoCAD, AutoCAD Architecture and AutoCAD MEP) is installed, only one shortcut is created on the desktop and on the *Start* menu for AutoCAD Architecture and for AutoCAD MEP. These shortcuts Default to the Global profile. These shortcuts can be changed to the *US Imperial* or *US Metric* profile if desired.

# • **AutoCAD Templates**

DuctDesigner 3D projects should not be attached to AutoCAD Template Drawings.

#### • **Database Backup/Restore Limitations**

Backup and Restore are controlled through Microsoft SQL Server, which has limitations on file locations. Backup and Restore files cannot be located on the Windows Desktop, My Documents folder, or in a Network location. For backups, you must select a location to a local folder (other than those stated above) and then copy the resulting file to a network directory for safekeeping. When restoring, you must copy the backup you want to restore to a local folder (other than those stated above) prior to beginning the process.

#### • **Login Screen**

In the DuctDesigner 3D Login screen, the SQL Server field may be listed, but is missing the Trimble suffix. If this is the case on your computer, go to the end of the field and enter \Trimble and then continue logging into DuctDesigner 3D.

#### • **Virtual Computer Environments**

Due to increased security requirements in the DuctDesigner 3D software, virtual computer licensing is valid for a 90-day period after licensed. Contact MEP Client Services to renew this type of license.

#### • **Microsoft® SQL Server®**

#### *Initial DuctDesigner 3D Installation*

If Microsoft SQL Server is already installed on the computer Where you are installing the DuctDesigner 3D software, the database will not automatically restore/connect. Contact MEP Client Services for assistance in configuring your Microsoft SQL Server.

#### • **Client Exports**

The Client Export no longer contain field points of any type. You must use the appropriate Field Point Export option.

#### • **Square to Round Saddle Taps / Vulcan**

Square to Round Saddle Taps do not currently export to Vulcan.

#### • **IFC Export**

When importing an IFC file that has been created through the DuctDesigner 3D software back into AutoCAD Architecture or AutoCAD MEP, if the default Display Manager Configuration is not set to Standard, some DuctDesigner 3D items may not display until the Display Manager is configured properly.

#### • **Trimble Connect**

- When uploading files, if the files reside in a location that requires login credentials to access, you will need to provide these in order to complete the process. You must open Windows Explorer and then provide the appropriate login credentials before you can perform the upload.
- When performing either an upload or a download, if the destination selected contains file(s) with the same name, those files will automatically be overwritten. If you want to retain the original file, you must rename or move/copy them to another location.

#### • **Trimble® MEP Integration**

In order to use the Field Points enhancements in the DuctDesigner 3D software, your Trimble MEP software requires using the latest version available. For more information regarding this and other improvements to Trimble MEP, please see the Trimble MEP Support Page. You can also download this update from this page.

# • **DuctDesigner 3D Context Sensitive Help**

DuctDesigner 3D context sensitive (F1) help is not linked in all windows and may not work properly when executed on a DD3D™ command; however, online help for both the DuctDesigner 3D drawing program and Data Editor is fully accessible from the Help tabs/menus.

- DuctDesigner 3D CAD: **DD3D™ Tools / Help**
- DuctDesigner 3D Data Editor: **Help**
- **DuctDesigner 3D / PipeDesigner 3D® Instances Same Computer** In some cases, when the DuctDesigner 3D and the PipeDesigner 3D® software are run in the same AutoCAD instance simultaneously, you may receive unexpected results. Trimble recommends that you not run these applications in the same AutoCAD instance. You can, however, run them in separate AutoCAD instances.

# <span id="page-11-0"></span>**Update Installation Instructions**

# **DuctDesigner 3D Version Verification**

- 1. Open the CAD side of DuctDesigner 3D.
- 2. Click the **DD3D™ Tools** tab.
- 3. Click **Help / About**. Refer to the information below based on the version currently installed.

#### **Upgrade from Previous Release**

Proceed with the installation using the instructions outlined in this document.

#### **Clean Computer**

If you are installing the DuctDesigner 3D 2016 v1 software on a clean computer, refer to the *Installation* guide available on the DVD. Go to **Explore Installation Disk** and navigate to the **Help** folder.

#### **Verify Autodesk® Application**

If you are installing the CAD side of the DuctDesigner 3D application, refer to [Compatibility, page 3](#page-2-1) to verify that you have a compatible version of the Autodesk software resident on your computer before attempting to install this update.

**Note –** *If you are installing the Data Server or DuctDesigner 3D Data Editor only, the Autodesk application is not required on the computer.*

# **Backup the DuctDesigner 3D Software Data**

Before you install any update to DuctDesigner 3D, you should always back up your data. To preserve your important data, performing a backup is imperative before you begin the update process.

- 1. Choose **Start** and navigate to **Trimble DuctDesigner 3D**.
- 2. Click **Database Backup Utility**. The MS SQL Backup Wizard window opens. Refer to the online help system or the *Utilities* manual for detailed instructions on creating a backup of your DuctDesigner 3D database.

B**Tip –** Always save your backup outside of the DuctDesigner 3D program folders.

3. Once you have confirmed that the backup file has been successfully created, complete the remaining steps outlined in this section.

#### **Backup Drawings**

Trimble recommends that in addition to backing up your database, you backup all drawings to a network drive (or if already on a network, to a different location), or another media type (such as DVD-RW or flash drive). This ensures availability of your drawing should you experience data issues after installing this update.

# **Backup Menu Customizations**

To preserve any menu customizations you may have created, you must back them up before installing the DuctDesigner 3D program. Save all menu backup files to another drive or media prior to beginning the update process. Refer to your Autodesk application's online help system for instructions on performing and saving backups.

# **Determine Installation Type**

The update installation will install the DuctDesigner 3D software according to how it was originally installed (for example: Workstation, Stand-Alone, or DataServer only).

If you want to change the type of installation, you will need to uninstall the DuctDesigner 3D database and reinstall as a new user. Doing this may require licensing your software. Trimble recommends that you contact our MEP Client Services group for assistance.

# **Windows Applications**

Make sure all Microsoft Windows® based applications are closed, including e-mail software.

# **DuctDesigner 3D Installation**

# **Insert Installation DVD**

Insert the DuctDesigner 3D Installation DVD into the appropriate drive of the computer designated as the stand-alone or server computer. Wait a moment.

If the installation does not start a few seconds after you insert the installation DVD, proceed as follows:

- Double-click on the **Computer** icon on your Desktop.
- Locate the drive containing the DuctDesigner 3D Installation DVD. Click on it to display the contents of the DVD.
- Double-click *autorun.exe* to open the DuctDesigner 3D main installation screen.

**Note –** *Depending on your computer settings, the .exe extension may not display.*

# **Installation Procedure**

**Note –** *Before beginning this installation, your desired AutoCAD 2016 compatible product(s) must also be installed on the computer.*

1. Click on **DuctDesigner 3D**.

The InstallShield Wizard prepares to install the software. Please be patient. This procedure may take a few minutes.

- 2. The welcome screen displays. Click **Next.**
- 3. When installation is complete, click **Finish** and exit the DuctDesigner 3D software installation screen. Remove the DVD from your drive.

**Note –** *You may receive a message to restart your computer. Select* **Yes***, I want to restart my computer now and then click Finish.*

4. Refer to the [Final Steps](#page-13-0) section for additional instructions.

B**Tip –** If you are installing on a network, you must install this update on the server, as well as on all of the workstations. Follow the instructions above on each computer requiring the software.

# <span id="page-13-0"></span>**Final Steps**

#### **Database Upgrade/Register Fittings**

You must upgrade the DuctDesigner 3D database (Data Editor) before it will open on your computer. An employee with local administrative rights must login into DuctDesigner 3D to complete this procedure.

1. Open the CAD side of DuctDesigner 3D by clicking the on the Desktop icon. *OR*

Navigate to the Windows **Start** menu and navigate to **Trimble DuctDesigner 3D / Trimble DuctDesigner 3D-**[Autodesk application].

- 2. Click **Yes** in the message to complete the database upgrade. Depending on the size of your database and speed of your computer, this process may take a few minutes.
- 3. In the *Project Selector* window, click on a project and then click **Select & Close**.
- 4. Close the CAD side of DuctDesigner 3D.
- 5. Open the Data Editor and then close it.

This procedure registers all fittings.

# **Open the DuctDesigner 3D Software**

Provided you followed all instructions in this document, you are now ready to use the DuctDesigner 3D 2016 v1 software.

- Open the DuctDesigner 3D software as you normally do.
- If you installed as an update user (and not on a clean machine), you will need to add the Dynamic Hanger Blocks (see procedure below).
- The online help system contains step-by-step instructions on using many procedures.

# **Add Dynamic Hanger Blocks**

If you installed this release as an update to your existing DuctDesigner 3D software, you will need to add the Dynamic Hanger Blocks so they are visible in your system.

**Note –** *If you installed the DuctDesigner 3D software on a clean machine, the Dynamic Hanger Blocks are already visible in your system.*

- 1. Go to **DD3D™ Tools / Field Points / Insert Hanger Blocks**.
- 2. In the Hanger Block Insertion dialog, click in the upper right corner of the dialog.
- 3. In the Hanger Block Insertion Settings dialog, scroll down in the left pane to the bottom of the list. You will note that several blocks with a dynamic description show *Hidden* in the Visibility column.
- 4. Complete the following to add the blocks to your system.
	- a. Click on the first dynamic block you want to add.
	- b. In the right pane, enter the appropriate **Category** name. For example, if the first block you want to add is *DualStrapHangerDynamic*, enter **Dual Strap** in the field.
	- c. Scroll down to the Misc pane and then click  $\blacksquare$  in the *Visibility* field. Select **Visible**. The dynamic hanger block will now display in the Hanger Block Insertion dialog.
	- d. Repeat steps a through c for each dynamic hanger block you wish to add. Click **OK** when you are done.

5. Review the dynamic hanger blocks in the Hanger Block Insertion dialog. These show in your list with a *D* notation.

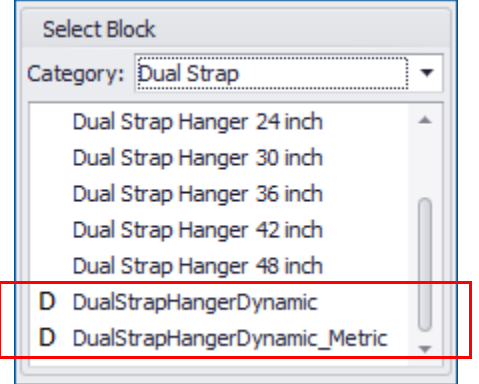

Click **Close** when you are satisfied with the blocks added.

# **Updating Drawings from Previous Releases**

When you open a drawing created in a previous release of the DuctDesigner 3D software, you may receive a repair drawing message. The drawing must be converted to an AutoCAD format. When the Drawing is completely open:

- Save it with a different name and reopen the drawing.
- If you receive the message again, go through the process a second time to complete the conversion.

#### **Updates/Metric Database**

Upgrading from a previous version of The DuctDesigner 3D software that used the Metric database may cause the Report list to come up empty. If you experience this, contact MEP Client Services for instructions to bring the list back into view.

# <span id="page-16-0"></span>**Product Assistance**

Trimble offers several avenues to obtain help using the DuctDesigner 3D software program.

# **Accessing the Online Help**

The online help is easy to use and is accessible through any of the following methods:

- Press the  $[$ F1] key at any time while using the program to display help for the current DuctDesigner 3D ribbon or dialog.
- Go to the **DD3D™ Tools** tab and click **Help**. You can scan the Table of Contents, use the Index, or the Search functionality to find the information you are looking for.
	- The **Table of Contents** is organized into categories for easy navigation.
	- Use the **Index** tab to locate key words throughout the help system.
	- Use the **Search** tab to find specific words used in the help system; for example, you might search for the word delete for instructions on deleting certain data from your system.

# **Trimble MEP Client Services**

Before calling Client Services, we suggest you consult the online help. Many of the common procedures and questions are covered in this system.

Trimble MEP Client Services (Enterprise software) is available during regular business hours, Monday through Friday.

**Note –** *We are not available on major holidays.*

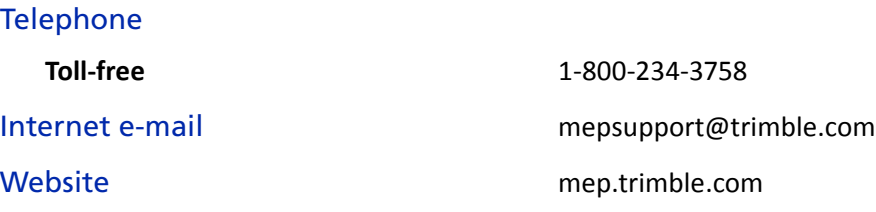